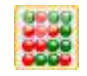

# **SYSTEM INTER ETE**

INSTRUKCJA OBSŁUGI

Plik: 2018-06-13 I\_O INTER ETE 1.06 R1

# Spis treści:

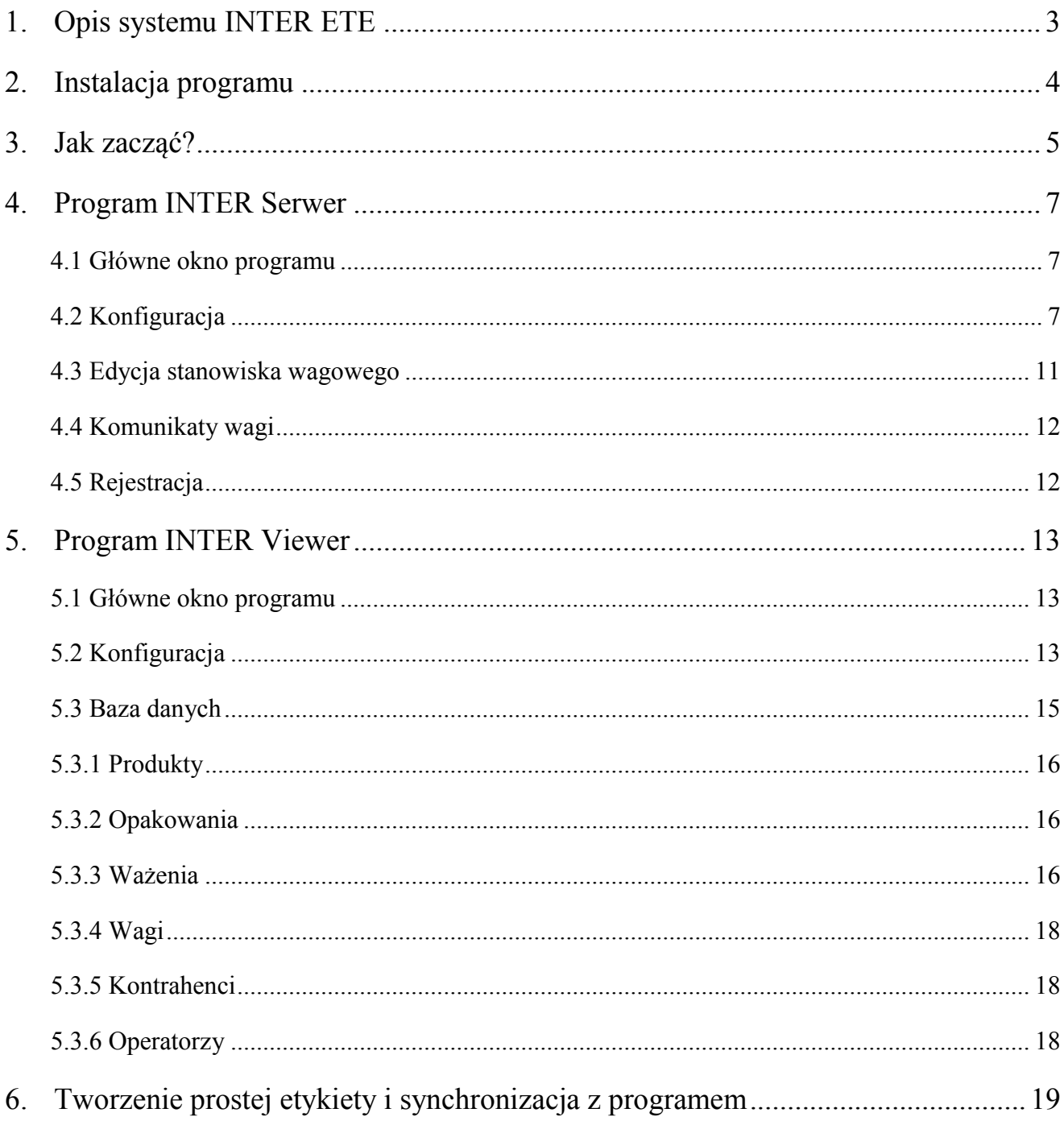

# <span id="page-2-0"></span>**1. Opis systemu INTER ETE**

System INTER ETE umożliwia kontrolę i rejestrację wyników ważenia z wielu wag podłączonych do sieci komputerowej (Ethernet, LAN) jednocześnie lub jednej wagi podłączonej do portu szeregowego komputera. W skład systemu wchodzą wagi wyposażone w moduł ethernetowy (ewentualnie RS232) oraz komputer z programami INTER ETE Serwer i INTER ETE Viewer.

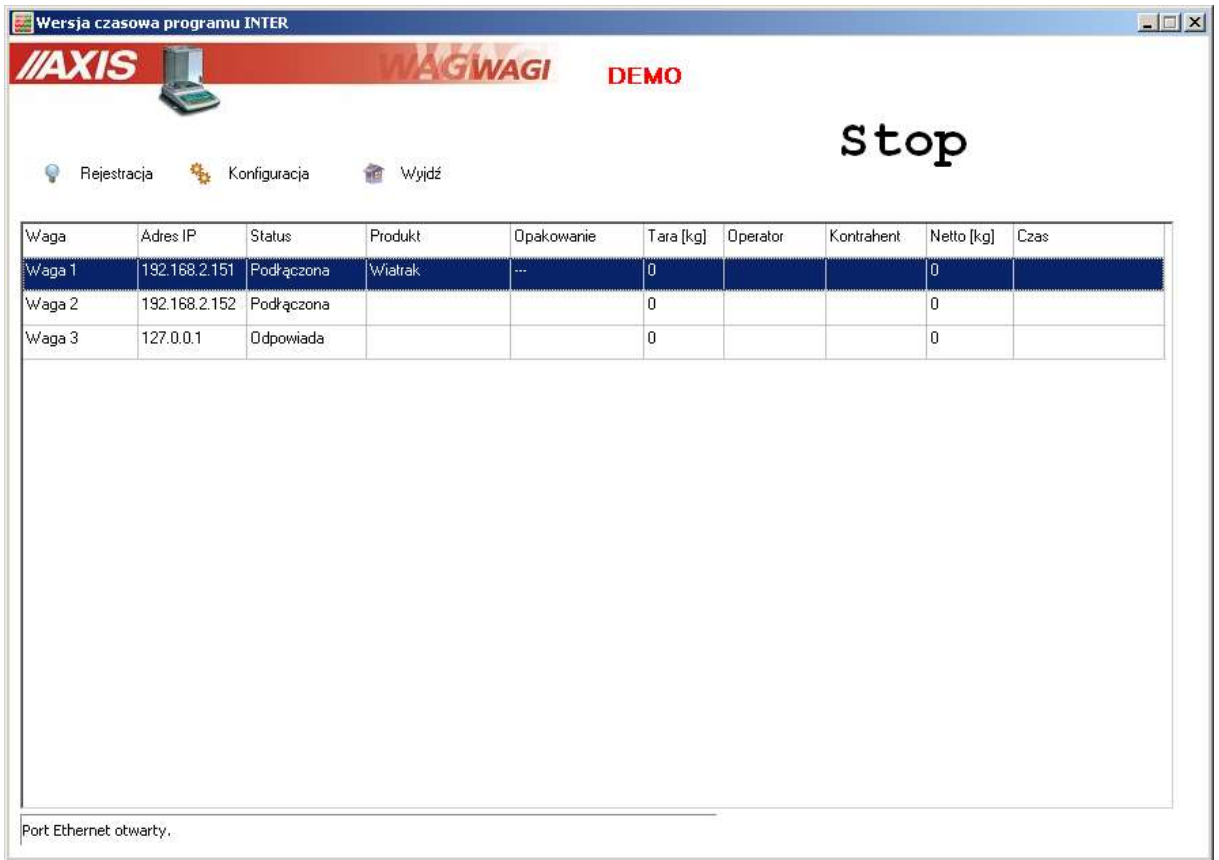

Program INTER ETE Serwer odpowiada za komunikację z wagami. Komunikacja komputera z wagami odbywa się poprzez sieć Ethernet lub RS232. Dane identyfikujące ważenie takie jak produkt, operator czy kontrahent wybierane są w programie dla każdej wagi osobno. Jeśli waga posiada możliwość podłączenia skanera, to produkt może być wybierany przez skanowanie kodu kreskowego.

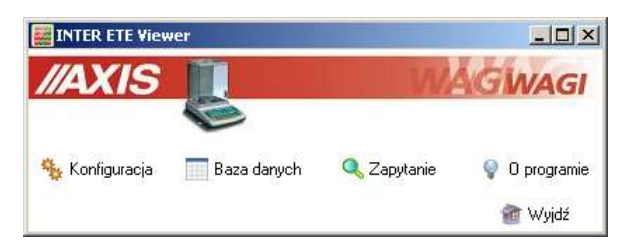

Program INTER ETE Viewer pozwala edytować i przeglądać informacje zawarte w bazie danych takie jak: parametry ważonych produktów i opakowań, dane operatorów i kontrahentów, ustawienia wag oraz wykonane ważenia. Możliwe jest filtrowanie przeprowadzonych ważeń według zadanych kryteriów oraz sporządzanie raportów.

Program INTER ETE współpracuje z serwerem bazy danych i działa na systemach operacyjnych Windows XP oraz Vista.

# <span id="page-3-0"></span>**2. Instalacja programu**

Przed instalacją programu INTER należy zainstalować serwer SQL, który można pobrać bezpłatnie ze strony MySQL:

[http://www.mysql.com/downloads/mysql/.](http://www.mysql.com/downloads/mysql/)

Znajduje się tam grupa instalatorów dla Windows - najlepiej pobrać Windows (x86) MSI Installer.

Opcjonalnie można zainstalować także narzędzia administracyjne do zarządzania bazą MySQL Administrator wchodzące w skład MySQL GUI Tools Bundle:

<http://dev.mysql.com/downloads/gui-tools/5.0.html>

również dla Windows (x86).

Przy instalacji i konfiguracji serwera SQL przyjmujemy wszystkie domyślne ustawienia, w końcowym etapie konfiguracji wpisujemy domyślnie użyte w programie INTER ETE hasło dla administratora (root'a): **axis**.

Po pomyślnym zainstalowaniu serwera SQL przeprowadzamy instalację programu Towary Paczkowane uruchamiając plik *INTER ETE 1.x TSy setup.exe*.

W przypadku nie znalezienia na serwerze SQL bazy danych o podanej nazwie, program INTER ETEutworzy ją w trakcie swojego uruchamiania. Domyślne parametry połączenia z bazą to:

Nazwa: *etedb* Protokół: *mysql* Host: *localhost* Użytkownik: *root* Hasło: *axis*

## <span id="page-4-0"></span>**3. Jak zacząć?**

Rozdział ten zawiera listę niezbędnych czynności, które należy przeprowadzić od momentu zainstalowania programu INTER ETE i serwera SQL do przeprowadzenia pierwszego ważenia. Bardziej szczegółowe informacje na temat wymienionych czynności przedstawione są w dalszej części instrukcji.

#### **a) Ustawienia programu**

Skrócony opis czynności:

- uruchomić program **INTER ETE Viewer**,
- w zakładce *Baza danych* okna *Konfiguracja* ustawić parametry połączenia z bazą SQL (w większości przypadków można pozostawić domyślne ustawienia),
- z okna głównego programu przejść do *Baz danych*,
- w zakładce *Produkty* dodać nowy produkt do bazy i uzupełnić jego dane (kod nazwę oraz tarę jeśli jest określona na stałe dla produktu),
- w zakładce *Operatorzy* dodać nowego operatora uzupełniając jego kod i nazwisko,
- w zakładce *Wagi* dodać nową wagę, zwrócić uwagę na poprawność wpisywanego adresu IP, przy podłączeniu wagi do portu szeregowego jako adres IP należy wpisać 127.0.0.1 (lokalny adres komputera) oraz port Ethernet ustawiony w oknie *Konfiguracja* programu INTER ETE Serwer (patrz dalej), zaznaczyć opcję *Używaj tej wagi*,
- zamknąć okno *Edycja baz danych* oraz program INTER ETE Viewer,
- uruchomić program **INTER ETE Serwer**,
- kliknąć przycisk *Konfiguracja* w głównym oknie programu, aby wyświetlić okno *Konfiguracja*,
- w zakładce *Ogólne* okna *Konfiguracja* ustawić odpowiedni sposób podłączenia wagi - w przypadku wybrania portu szeregowego należy ustawić numer i prędkość portu oraz numer portu Ethernetowego, pod którym będzie widziana waga w komputerze (można pozostawić domyślną wartość 15987),
- w zakładce Baza danych okna *Konfiguracja* ustawić parametry połączenia z bazą SQL (w większości przypadków można pozostawić domyślne ustawienia),
- jeśli komunikacja nie została uruchomiona automatycznie (przycisk *Start* nie zmienił się na *Stop* lub informacja o zamknięciu portu w lewym dolnym rogu okna) należy kliknąć przycisk *Start* – na liście pojawią się wagi dodane w programie INTER ETE Viewer,
- po podwójnym kliknięciu na wybraną wagę pojawia się okno Edycji ustawień stanowiska wagowego. Można tu wybrać produkt i operatora klikając odpowiednią ikonkę ołówka oraz klikając podwójnie wybrany rekord na liście, (przy

podłączeniu skanera do wagi produkt może być wybrany przez zeskanowanie jego kodu kreskowego), anulowanie wyboru odbywa się przez kliknięcie przycisku z czerwonym krzyżykiem przy wybranym parametrze,

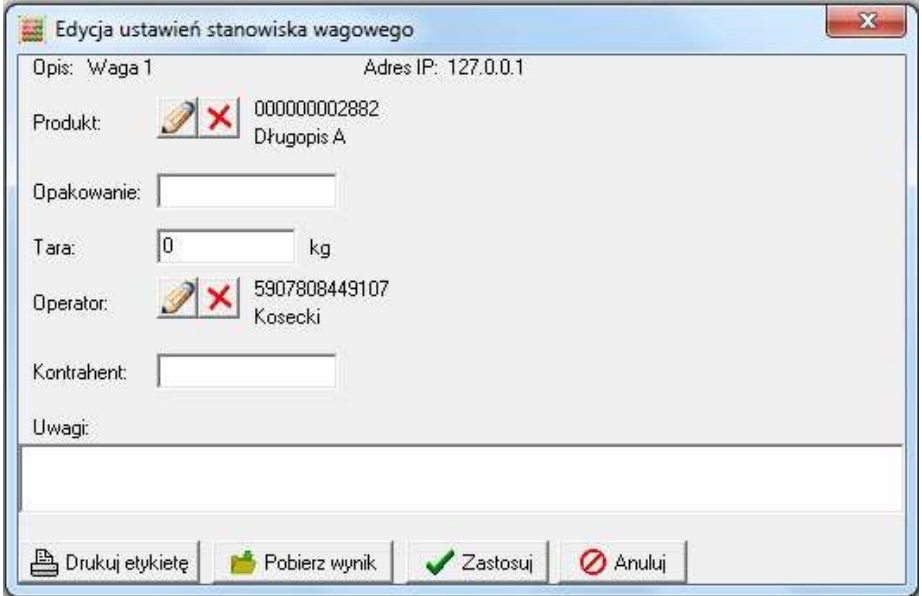

- po wybraniu produktu i operatora można wykonywać ważenia po nałożeniu produktu na szalkę zatwierdzić ważenie wciskając klawisz (*PRINT)*, na górnym wyświetlaczu wagi mignie napis PrInt (ważenie wysłane do komputera) a następnie -JESt- (ważenie zostanie zapisane do bazy), inne komunikaty są zawarte w punkcie Komunikaty wagi w dalszej części instrukcji (rozdział 4.3),
- uruchomić program **INTER ETE Viewer,**
- z okna głównego programu przejść do *Baz danych*,
- w zakładce *Ważenia* na liście będzie widoczne ostatnio wykonane ważenia.

**Zmiana ustawień wag** (zmiana parametrów w oknie *Edycja danych* w programie INTER ETE Viewer) zostanie uwzględniona **po ponownym uruchomieniu komunikacji lub programu** INTER ETE Serwer.

#### **b) Ustawienia wagi**

Zakupiona od firmy AXIS waga, która ma współpracować z programem ETE, fabrycznie nie wymaga żadnych zmian. W przypadku gdy użytkownik ma problemy powinien wrócić do ustawień fabrycznych (funkcja *Default* lub *Ustawienia domyślne* w zależności od modelu wagi) i dodatkowo sprawdzić czy prędkość transmisji ustawionej w programie odpowiada tej ustawionej w wadze. Jeśli problem nadal występuje należy:

 W opcjach konfiguracji portu/interfejsu szeregowego zaznaczyć opcję *SCAnn* (jeśli użyty jest czytnik kodów kreskowych HD42A/MJ-4209),

W opcjach konfiguracji portu/interfejsu szeregowego ustawić protokół na *LONG,*

 Nie używać funkcji *PRINT/Konfiguracja wydruku.* W funkcji tej nie powinny być zaznaczone żadne pola.

# <span id="page-6-0"></span>**4. Program INTER Serwer**

#### <span id="page-6-1"></span>**4.1 Główne okno programu**

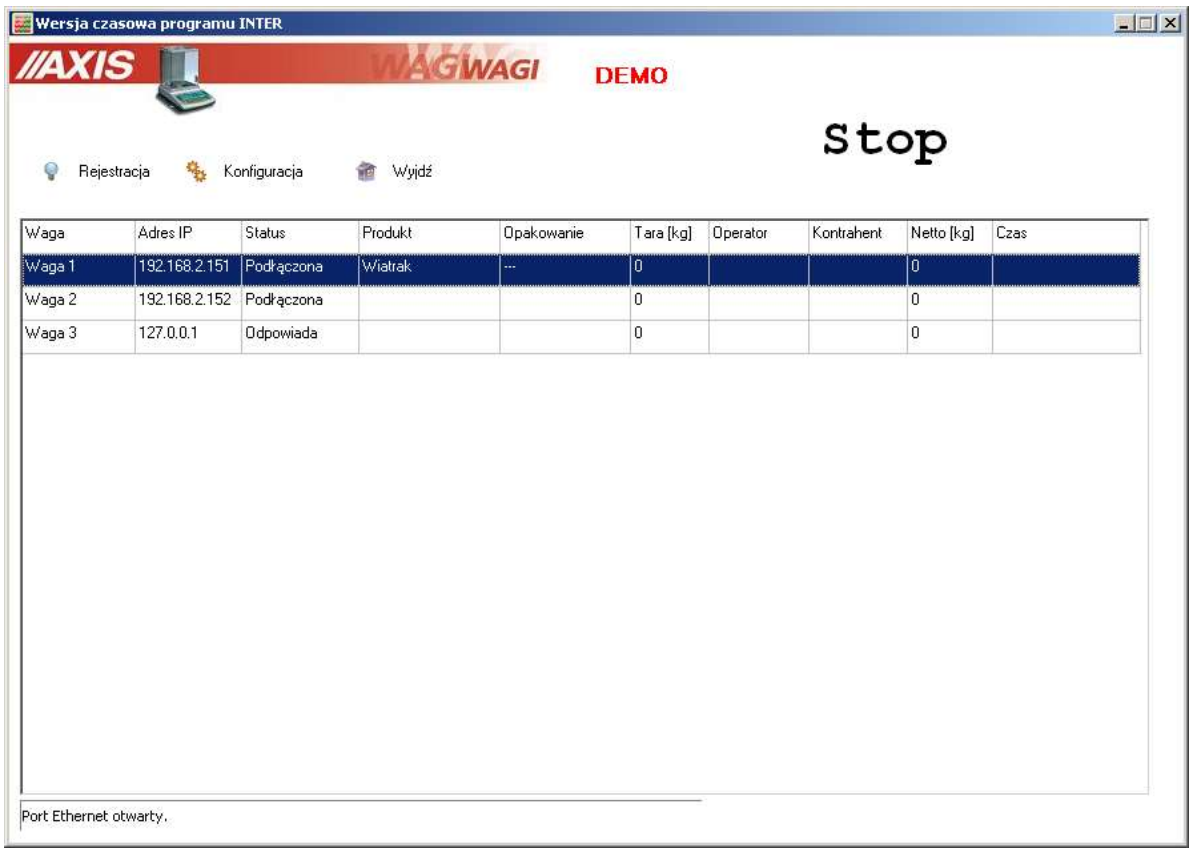

W głównym oknie programu znajdują się następujące przyciski:

- *Rejestracja*  informacje o programie i rejestracja,
- *Konfiguracja* ustawienia programu i bazy danych,
- *Wyjdź* zamknięcie programu,
- *Start / Stop* uruchomienie / zatrzymanie komunikacji z wagami.

Kolumna *Status* informuje:

- *Podłączona*  waga widoczna w systemie ale brak komunikacji,
- *Odpowiada*  waga widoczna i odpowiadająca na zapytania systemu.

#### <span id="page-6-2"></span>**4.2 Konfiguracja**

Okno *Konfiguracja* programu zawiera 3 zakładki:

- *Ogólne* ustawienia programu,
- *Baza danych* parametry połączenia z bazą SQL,
- *Inne* pozostałe ustawienia programu.

#### INSTRUKCJA OBSŁUGI  $\_$  , and the set of the set of the set of the set of the set of the set of the set of the set of the set of the set of the set of the set of the set of the set of the set of the set of the set of the set of the set of th

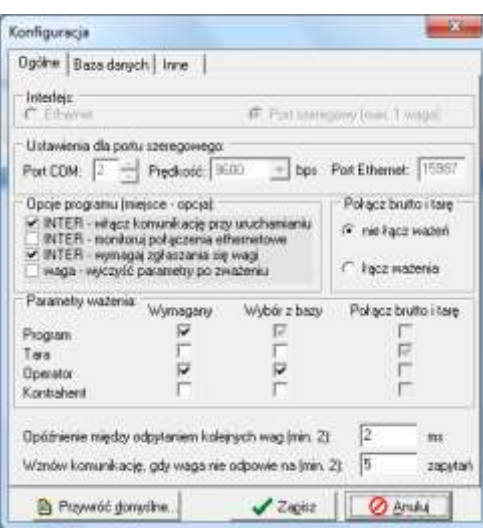

- **a)** W zakładce *Ogólne* można ustawić następujące parametry:
- rodzaj podłączenia komputera do wag (Ethernet lub Port szeregowy),
- numer portu szeregowego COM, do którego podłączona jest waga i szybkość transmisji,
- numer portu Ethernet, pod którym widziana jest waga w komputerze,
- dostępne opcje programu m.in. włączenie komunikacji przy uruchomieniu programu, wybór trybu łączenia ważeń czy ustawienia parametrów ważenia, zaznaczenie opcji oznacza jej włączenie w programie oraz na wadze,
- opóźnienie między sprawdzaniem stanu kolejnych wag (domyślnie 2ms).

Można zdefiniować następujące opcje parametrów ważenia:

- czy parametr jest *Wymagany* do zapisania i powinna być wybrana jego wartość,
- czy wartość parametru uzupełniana jest przez *Wybranie z bazy* danych lub wpisywana ręcznie (opcja odznaczona),
- czy parametr musi być zgodny w ważeniu masy brutto i tary, aby je połączyć.

Opcja połączenia brutto i tary pozwala zapisać dwa osobne ważenia brutto i tary w jednym ważeniu. Najpierw może być zważone puste opakowanie a następnie zapakowany towar lub odwrotnie – pierwszy ważony jest produkt w opakowaniu a następnie rozpakowane opakowanie. Program porównuje dwie zważone masy, które mają zostać zapisane w jednym rekordzie i większą z nich zapisuje jako masę brutto natomiast mniejszą jako tarę oraz wylicza różnicę tych mas zapisując ją w polu masa netto.

#### INSTRUKCJA OBSŁUGI  $\_$  , and the set of the set of the set of the set of the set of the set of the set of the set of the set of the set of the set of the set of the set of the set of the set of the set of the set of the set of the set of th

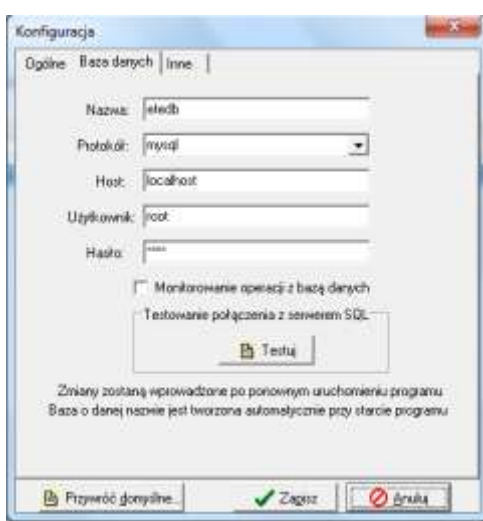

- **b)** W zakładce *Baza danych* definiowane są:
	- *Nazwa* bazy danych (domyślnie *etedb*),
	- *Protokół* łączenia programu z serwerem SQL (domyślnie *mysql*),
	- *Host* komputer, na którym działa serwer SQL jeśli program INTER ETE i serwer SQL działają na tym samym komputerze należy wpisać tutaj *localhost* (domyślnie), w innym przypadku należy wpisać numer IP komputera z serwerem SQL,
	- *Użytkownik* użytkownik łączący się z bazą (domyślnie *root*),
	- *Hasło* hasło dostępu do bazy danych dla danego użytkownika (domyślnie *axis*).

Opcja Monitorowanie operacji z bazą umożliwia monitorowanie i zapisywanie do pliku sqlmonitor.log operacji wykonywanych na bazie danych. Opcja ta jest wykorzystywana do celów serwisowych i jest domyślnie wyłączona.

Jeśli zdefiniowane zostaną poprawnie parametry połączenia z bazą a pole nazwy bazy danych pozostanie puste istnieje możliwość sprawdzenia nawiązania połączenia z samym serwerem, a nie z konkretną bazą danych. Służy do tego przycisk *Testuj*. Po kliknięciu przycisk wyświetlany jest komunikat z informacją o pomyślnym lub niepomyślnym zakończeniu próby połączenia z serwerem. Komunikat o niepomyślnym ukończeniu testu oznacza błędne ustawienie parametrów lub niedostępność serwera SQL.

Jeśli parametry połączenia są już zdefiniowane poprawnie, wpisując nazwę bazy danych można sprawdzić czy baza ta znajduje się już na serwerze SQL.

**Uwaga**. Podczas instalacji serwera SQL tworzone jest domyślne konto administratora *root* i podawane jest hasło dostępu do tego konta. Opcjonalnie można dodać nowych użytkowników i określić ich hasła korzystając z dodatkowego oprogramowania (narzędzia do administracji serwerem) udostępnianego przez producenta serwera SQL.

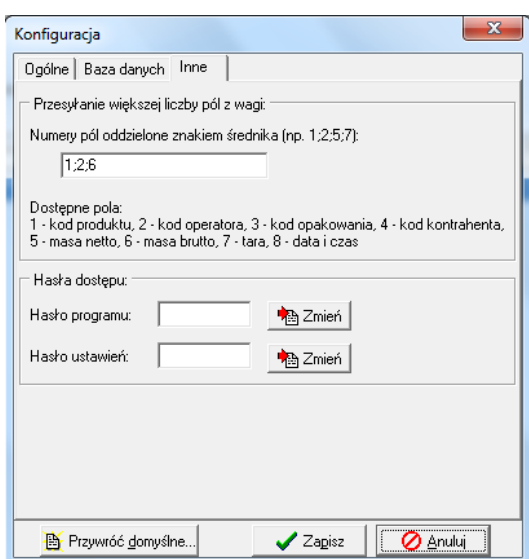

**c)** W zakładce *Inne* można ustawić kolejność pól przesyłanych z wagi, jeśli oprócz wyniku ważenia przesyłane są inne dane. Numery pól (lista pól dostępna jest w zakładce *Inne*) zapisuje się w kolejności ich przesyłania oddzielone średnikami. Jeśli podłączona jest waga specjalna np. waga dozująca, która nie odpowiada na zapytania z komputera, to należy odznaczyć opcję *INTER – wymagaj zgłaszania się wagi* na liście opcji w zakładce *Ogólne*.

W celu ograniczenia dostępu do programu oraz zmiany jego ustawień można zdefiniować dwa hasła dostępu:

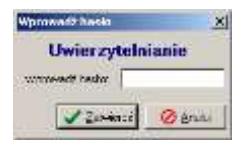

- hasło dostępu do włączenia i wyłączenia programu oraz komunikacji z wagami,

- hasło dostępu do ustawień programu

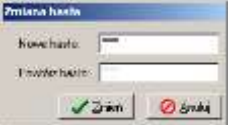

Aby ustawić nowe hasło w odpowiednim polu edycji należy wpisać aktualne hasło, następnie kliknąć *Zmień*, wprowadzić dwukrotnie nowe hasło i potwierdź klawiszem *Zmień*.

#### <span id="page-10-0"></span>**4.3 Edycja stanowiska wagowego**

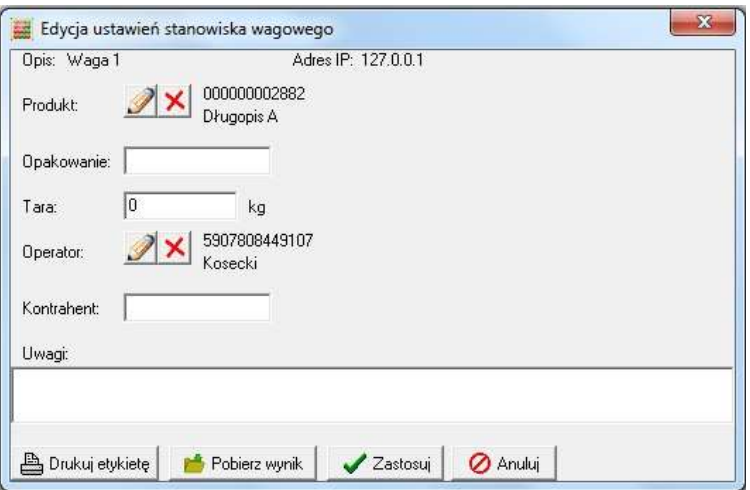

Po podwójnym kliknięciu na wybraną wagę pojawia się okno Edycji ustawień stanowiska wagowego. Mamy w tym oknie możliwość

- wyboru produktu i operatora klikając odpowiednią ikonkę ołówka oraz klikając podwójnie wybrany rekord na liście, (przy podłączeniu skanera do wagi produkt może być wybrany przez zeskanowanie jego kodu kreskowego), anulowanie wyboru odbywa się przez kliknięcie przycisku,
- wpisanie nazwy opakowania,
- wpisanie stałej wartości tary,
- wpisanie nazwy kontrahenta,
- wpisanie dodatkowych uwag.

Nie ma konieczności korzystania z wszystkich pól.

Dodatkowo użytkownik może korzystać podczas pracy z przycisków:

- drukuj etykietę wysłanie prośby o wydruk etykiety,
- pobierz wynik symuluje przycisk  $\Box$  znajdujący się w wadze; wysyła pomiar do bazy danych.

## <span id="page-11-0"></span>**4.4 Komunikaty wagi**

Komunikaty wyświetlane na wadze podczas współpracy z komputerem są ograniczone ze względu na zastosowanie wyświetlaczy siedmiosegmentowych w standardowych wagach. Lista komunikatów przedstawiona jest w tabeli poniżej (nie dotyczy wag specjalnych):

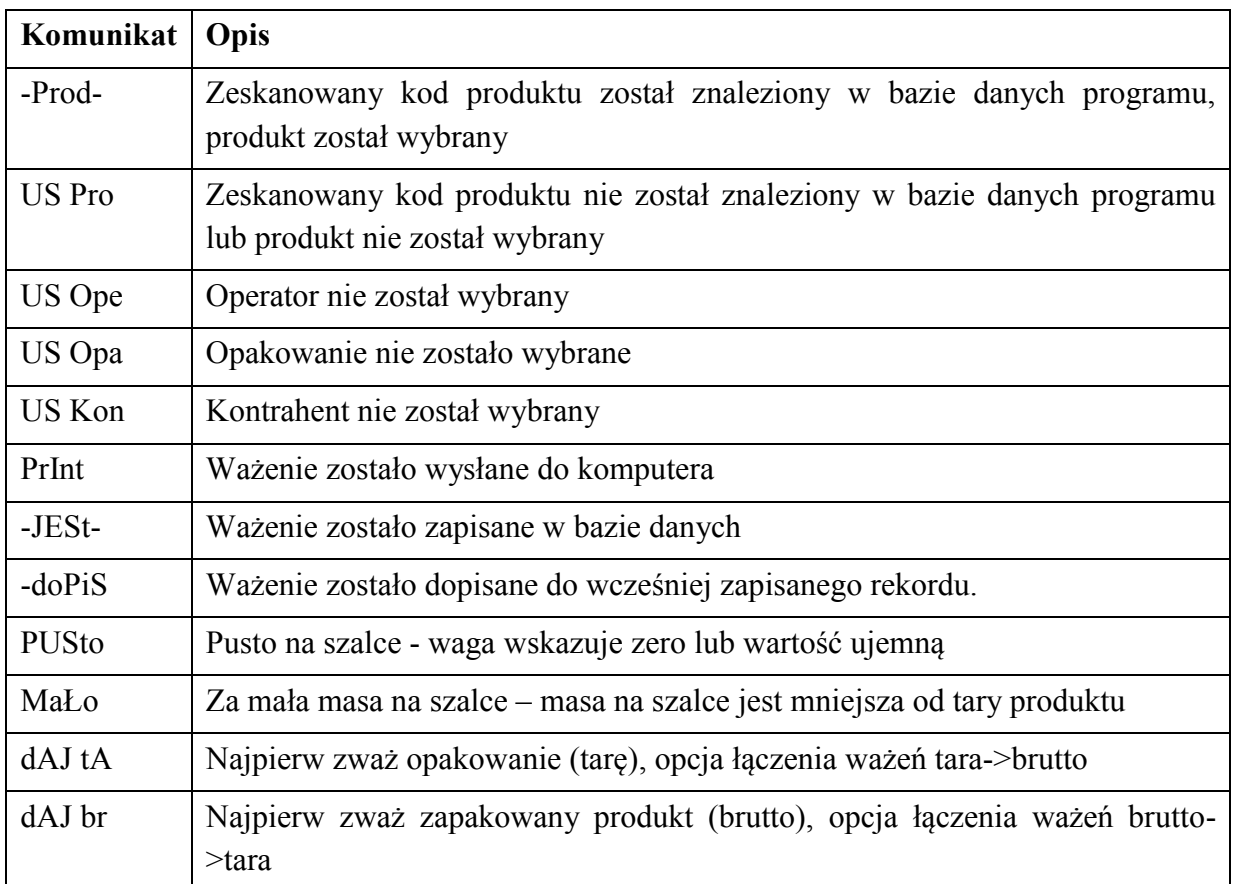

### <span id="page-11-1"></span>**4.5 Rejestracja**

Program dostarczany jest w wersji demonstracyjnej i w takiej może być dowolnie rozpowszechniany. Dostęp do wszystkich opcji programu można uzyskać po dokonaniu rejestracji. Aby to zrobić należy przesłać do firmy AXIS (najlepiej pocztą elektroniczną) numer seryjny programu odczytany w oknie *Rejestracja*. Należy podać również dane firmy, dla której przypisana będzie licencja oraz Nr CD zapisany na płycie z programem. Po przesłaniu przez AXIS numeru licencji, należy go wpisać w polu o nazwie Nr licencji. Następnie należy uzupełnić pole Nr CD i nacisnąć przycisk *Rejestruj*. Zostanie wyświetlony

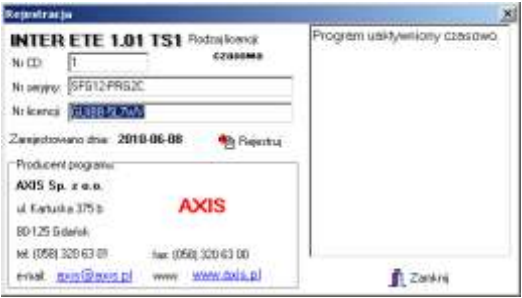

komunikat o pomyślnym przeprowadzeniu rejestracji.

Dostępne są również licencje czasowe pozwalające uruchomić program bez konieczności jego zakupu w celu sprawdzenia jego możliwości. Aby uzyskać czasowy numer licencji należy skontaktować się z firmą AXIS.

# <span id="page-12-0"></span>**5. Program INTER Viewer**

#### <span id="page-12-1"></span>**5.1 Główne okno programu**

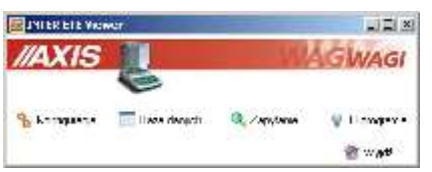

W głównym oknie programu znajdują się następujące przyciski:

- *Konfiguracja* ustawienia programu i bazy danych,
- *Baza danych*  przeglądanie i edycja danych zapisanych w bazie,
- *Zapytanie* przeglądanie bazy przy użyciu zapytań SQL,
- *O programie* informacje o programie i producencie
- *Wyjdź* zamknięcie programu,

### <span id="page-12-2"></span>**5.2 Konfiguracja**

Okno *Konfiguracja* programu zawiera 2 zakładki:

- *Ogólne* ustawienia programu,
- *Baza danych* parametry połączenia z bazą SQL.

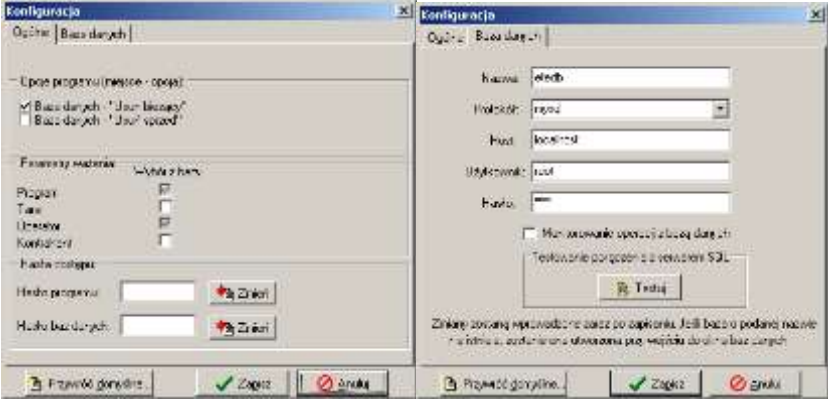

- **a)** W zakładce *Ogólne* można ustawić dostępne opcje programu:
- usuwanie bieżącego rekordu w wybranej tabeli,
- usuwanie ważeń sprzed wybranej daty,
- czy wartość parametru uzupełniana jest w programie INTER Serwer przez *Wybranie z bazy* danych czy wpisywana ręcznie (opcja odznaczona).

W celu ograniczenia dostępu do programu oraz zmiany jego ustawień można zdefiniować dwa hasła dostępu:

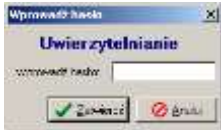

- hasło dostępu do ustawień programu i tworzenia zapytań bazy danych,
- hasło dostępu do bazy danych.

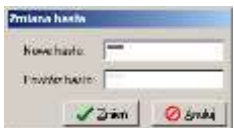

Aby ustawić nowe hasło w odpowiednim polu edycji należy wpisać aktualne hasło, następnie kliknąć *Zmień*, wprowadzić dwukrotnie nowe hasło i potwierdź klawiszem *Zmień*.

**b)** W zakładce *Baza danych* definiowane są:

- *Nazwa* bazy danych (domyślnie *etedb*),
- *Protokół* łączenia programu z serwerem SQL (domyślnie *mysql*),
- *Host* komputer, na którym działa serwer SQL jeśli program INTER ETE i serwer SQL działają na tym samym komputerze należy wpisać tutaj *localhost* (domyślnie), w innym przypadku należy wpisać numer IP komputera z serwerem SQL,
- *Użytkownik* użytkownik łączący się z bazą (domyślnie *root*),
- *Hasło* hasło dostępu do bazy danych dla danego użytkownika (domyślnie *axis*).

Opcja Monitorowanie operacji z bazą umożliwia monitorowanie i zapisywanie do pliku sqlmonitor.log operacji wykonywanych na bazie danych. Opcja ta jest wykorzystywana do celów serwisowych i jest domyślnie wyłączona.

Jeśli zdefiniowane zostaną poprawnie parametry połączenia z bazą a pole nazwy bazy danych pozostanie puste istnieje możliwość sprawdzenia nawiązania połączenia z samym serwerem, a nie z konkretną bazą danych. Służy do tego przycisk *Testuj*. Po kliknięciu przycisk wyświetlany jest komunikat z informacją o pomyślnym lub niepomyślnym zakończeniu próby połączenia z serwerem. Komunikat o niepomyślnym ukończeniu testu oznacza błędne ustawienie parametrów lub niedostępność serwera SQL.

Jeśli parametry połączenia są już zdefiniowane poprawnie, wpisując nazwę bazy danych można sprawdzić czy baza ta znajduje się już na serwerze SQL.

**Uwaga**. Podczas instalacji serwera SQL tworzone jest domyślne konto administratora *root* i podawane jest hasło dostępu do tego konta. Opcjonalnie można dodać nowych użytkowników i określić ich hasła korzystając z dodatkowego oprogramowania (narzędzia do administracji serwerem) udostępnianego przez producenta serwera SQL.

#### <span id="page-14-0"></span>**5.3 Baza danych**

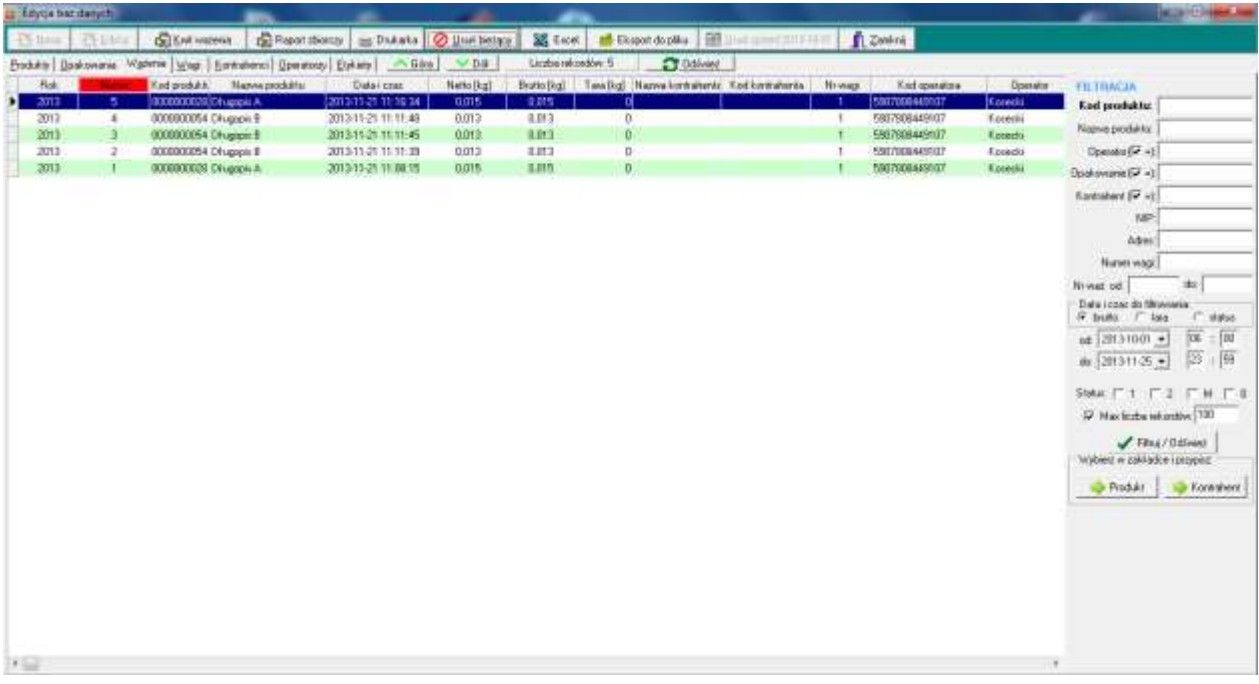

Okno dialogowe edycji baz danych pozwala na przeglądanie i edycję wpisów związanych z:

- ważonymi produktami (*Produkty*),
- opakowaniami produktów (*Opakowania*),
- przeprowadzanymi ważeniami (*Ważenia*) przeglądanie, usuwanie, filtrowanie i wydruk raportów ważeń,
- wagami (*Wagi*),
- kontrahentami (*Kontrahenci*),
- operatorami wag (*Operatorzy*),
- wysyłanych etykiet *(Etykiety)*.

Przyciski dostępne dla zakładek bazy danych:

- Przyciski *Nowy* oraz *Edytuj* pozwalają odpowiednio na dodanie wpisu do odpowiedniej tabeli (za wyjątkiem zakładki *Ważenia*) lub edycję zaznaczonego rekordu.
- Przycisk *Usuń* usuwa wybrany wpis z bazy danych.
- Przycisk *Excel* umożliwia przeniesienie aktualnie wyświetlanych danych do arkusza kalkulacyjnego Excel (opcja dostępna tylko dla zakładki *Produkty* i *Ważenia*). Przenoszone są tylko dane wyświetlane na ekranie – dla zakładki *Ważenia* jest to uzależnione od ustawionych kryteriów filtrowania.

Istnieje możliwość sortowania (porządkowania według alfabetu lub wartości liczbowych) rekordów tabel po jednokrotnym kliknięciu na tytuł wybranej kolumny (np. po kliknięciu na tytuł kolumny *Nazwa* w zakładce *Produkty*).

#### <span id="page-15-0"></span>**5.3.1 Produkty**

Zakładka *Produkty* okna *Edycja baz danych* pozwala na edycję danych ważonych produktów. Możliwe jest tu:

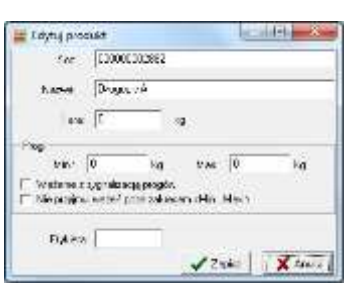

- określenie kodu produktu ,
- wprowadzenie nazwy produktu, identyfikującej go w systemie i na raportach,
- określenie przypisanej na stałe do produktu,
- ustawienie wartości progowych umożliwiających sygnalizację relacji ważonej masy względem tych progów (poniżej minimum, Ok, powyżej maksimum) oraz blokowanie dodawania ważeń poniżej określonej wartości minimalnej,
- podanie nazwy etykiety oraz rodzaju pól wysyłanych do drukarki podanych w wybranej kolejności.

#### <span id="page-15-1"></span>**5.3.2 Opakowania**

Zakładka *Opakowania* okna *Edycja baz danych* pozwala na edycję danych opakowań ważonych produktów. Możliwe jest tu:

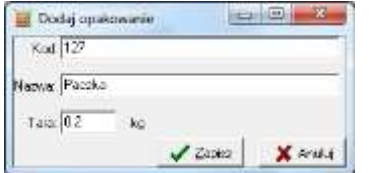

- określenie kodu opakowania,
- wprowadzenie nazwy opakowania, identyfikującej go w systemie i na raportach,
- określenie tary opakowania.

#### <span id="page-15-2"></span>**5.3.3 Ważenia**

Zakładka *Ważenia* okna *Edycja baz danych* zawiera listę przeprowadzanych ważeń. Lista ważeń może być filtrowana ze względu na:

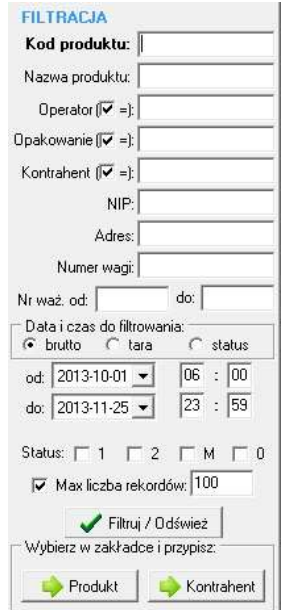

- kod produktu wybieranego,
- nazwę produktu,
- kod lub nazwa operatora (zawierająca podany tekst lub dokładna),
- kod opakowania (zawierająca podany tekst lub dokładna),
- kod kontrahenta (zawierająca podany tekst lub dokładna),
- NIP kontrahenta.
- Adres kontrahenta,
- numer wagi,
- zakres numerów ważeń,
- przedział czasowy, w którym rozpoczęto kontrole,
- status (opcja na zamówienie).

Uzupełnione kryteria są stosowane po naciśnięciu przycisku *Filtruj*. Jeśli zaznaczona jest opcja Max liczba rekordów, wyświetlane jest maksymalnie tyle rekordów ile zostało zdefiniowane.

Przy filtrowaniu po kodzie można wprowadzić jedynie jego część. Dodatkowo można wprowadzić części więcej niż jednego kodu produktu - do oddzielenia kodów używa się przecinka (bez spacji) lub myślnika ("-"). Przykłady:

- dla kodów "duzy" i "maly" mozna wpisać np."du,ma" (bez cudzysłowów)

- dla kodów "wiekszy" i "najwiekszy" wystarczy wpisać np. "wie"

Dodatkowe przyciski *->Produkt* i *->Kontrahent* służą do przypisania produktu lub kontrahenta do wcześniej zapisanego ważenia, które zostało dokonane bez tych informacji.

Kolumny poszczególnych tabel danych można zamieniać miejscami przeciągając za ich nagłówki, powiększać ich szerokość oraz włączać sortowanie klikając na ich nagłówki (kolejność sortowanych pól zależy od kolejności ich wybierania np. nazwa produktu a następnie numer ważenia). Zmiany te będą zapamiętane przy zamykaniu okna *Edycji baz danych* i zostaną przywołane przy następnym uruchomieniu programu. Kolejność sortowania pól po ponownym włączeniu programu zależy od ich położenia od lewej strony np. numer ważenia a następnie nazwa produktu, co różni się od sortowania najpierw po nazwie produktu a następnie po numerze ważenia. Przed zamknięciem programu można więc umieścić sortowane kolumny w odpowiedniej kolejności aby kolejność sortowania nie zmieniła się. Wybrane kolumny można ukryć lub wyświetlić edytując odpowiednie pliki tekstowe z rozszerzeniem axc.

W zakładce *Ważenia* dostępne są dodatkowe przyciski umieszczone u góry ekranu:

- *Kwit ważenia* kliknięcie na przycisk *Kwit ważenia* powoduje wyświetlenie raportu zawierającego szczegóły ważenia, przeznaczonego do przeglądania lub wydruku,
- *Raport zbiorczy -* ważenia do raportu zbiorczego wybierane są na podstawie wcześniej wymienionych kryteriów filtrowania. Aby utworzyć raport zbiorczy należy wprowadzić kryteria filtrowania, nacisnąć przycisk *Filtruj*, a następnie kliknąć *Raport zbiorczy*. Również istnieje możliwość wydruku raportu. Na ostatniej stronie raportu zbiorczego umieszczone są sumy i średnie mas netto, brutto, tar i ilości sztuk lub wartości wyznaczonej na podstawie ceny produktu,
- *Eksport do pliku -* przycisk *Eksport do pliku* umożliwia wygenerowanie pliku tekstowego zawierającego kody ważonych produktów (16 znaków), ich nazwy (20 znaków) i masy netto na podstawie aktualnie wyświetlanych ważeń. Jeśli kod lub nazwa produktu jest krótsza od szerokości kolumny to jest ona uzupełniania spacjami. Kolumny danych oddzielone są przecinkami, a kolejne rekordy znakami końca linii.
- *Excel* umożliwia przeniesienie aktualnie wyświetlanych danych do arkusza kalkulacyjnego Excel. Przenoszone są tylko dane wyświetlane na ekranie.
- *Usuń sprzed DATA* kliknięcie na przycisk *Usuń sprzed DATA* powoduje **trwałe usunięcie wszystkich** rekordów ważeń przeprowadzonych przed wskazanym dniem.

### <span id="page-17-0"></span>**5.3.4 Wagi**

Zakładka *Wagi* okna *Edycja baz danych* zawiera dane dotyczące wag pracujących w systemie. Można tu określić:

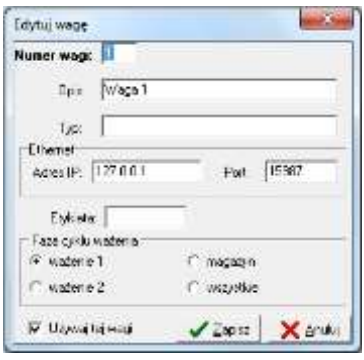

- numer wagi identyfikujący ją w systemie,
- opis wagi do celów raportowych (np. *Waga 1*),
- typ wagi jako dodatkowy opis wagi (np. *B1.5*),
- adres IP wagi w sieci ethernet (LAN) ustawiony przez serwis (np. *192.168.2.211*),
- port ethernetowy (domyślnie *1001*),
- przypisać odpowiednią etykietę do wagi (wpisując jej nazwę)
- Faza cyklu ważenia (opcja na zamówienie),
- czy waga będzie w najbliższym czasie używana.

Numer wagi ustawiany jest automatycznie jako kolejny numer porządkowy.

#### <span id="page-17-1"></span>**5.3.5 Kontrahenci**

Zakładka *Kontrahenci* okna *Edycja baz danych* pozwala zdefiniować nazwy firm, do których trafią ważone produkty. Można tu określić:

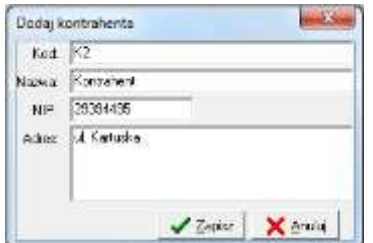

- kod kontrahenta,
- nazwę kontrahenta wyświetlaną w systemie i na raportach,
- NIP kontrahenta,
- Adres kontrahenta.

#### <span id="page-17-2"></span>**5.3.6 Operatorzy**

Zakładka *Operatorzy* okna *Edycja baz danych* pozwala ustawić dane osób obsługujących wagi. Można tu określić:

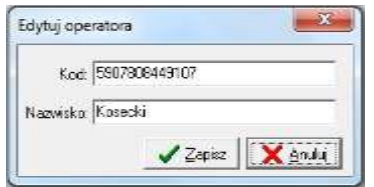

- Kod operatora,
- imię i nazwisko operatora.

# <span id="page-18-0"></span>**6. Tworzenie prostej etykiety i synchronizacja z programem**

Za pomocą programu Inter ETE, standardowego miernika AXIS ME-01 oraz dedykowanej drukarki etykiet użytkownik ma możliwość wydruku etykiet z polami wybranymi w programie. Do napisania instrukcji skorzystaliśmy z zestawu złożonego z :

- Wagi AXIS z miernikiem ME-01,
- Drukarki etykiet S4M,
- Darmowego programu do projektowania etykiet ZebraDesigner 2.2.3,
- Programu Inter ETE,

Poniższe punkty opisują standardowe czynności i kolejność w jakiej powinny być wykonane aby samodzielnie i szybko rozpocząć pracę z etykieciarką:

**1)** Przykładowa etykieta, którą chcemy uzyskać ma wyglądać następująco:

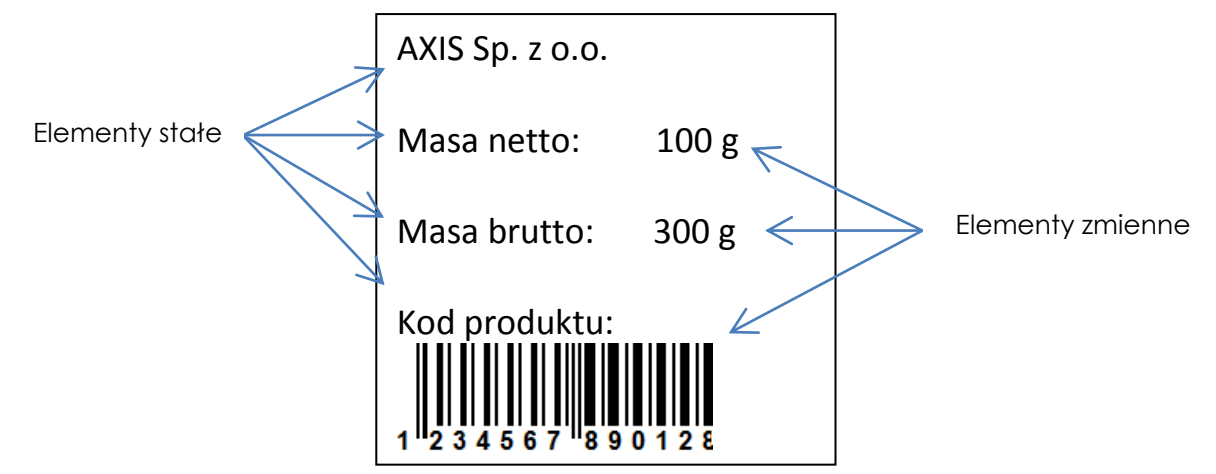

Na etykiecie będą znajdować się elementy stałe (tekst wpisany na sztywno) oraz elementy zmienne pobierane (waga netto, brutto oraz kod kreskowy EAN-13).

- **2)** Przy tworzeniu nowego projektu etykiety w programie ZebraDesigner użytkownik jest proszony m.in. o wybór etykieciarki zainstalowanej w systemie oraz o ustawienie wielkości etykiet. Po tym wyborze zaczynamy dodawać elementy stałe i zmienne:
	- **a)** Dodawanie elementów stałych Kliknij na przycisk *Tekst* i wskaż miejsce (lewym kliknięciem myszki) na etykiecie gdzie ma się pojawić. Następnie pojawi się okno *Kreator tekstu*.

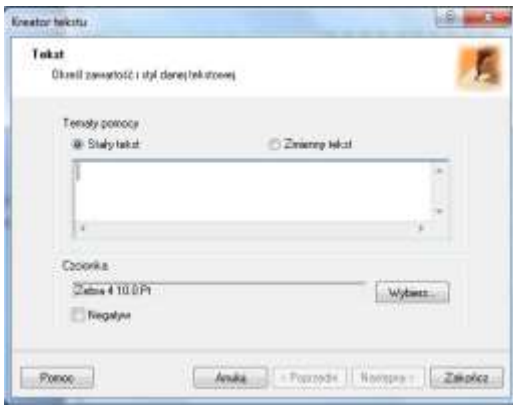

Wpisujemy w oknie tekst, który chcemy uzyskać na etykiecie i klikamy *Zakończ*. W przypadku naszej przykładowej etykiety wykonujemy te czynności 4 razy (dla *AXIS Sp. z o.o., Masa netto*, *Masa brutto* oraz *Kod produktu*).

- **b)** Dodawanie elementów zmiennych:
	- Tekstowych: Kliknij na przycisk *Tekst* i wskaż miejsce (lewym kliknięciem myszki) na etykiecie gdzie ma się pojawić. W oknie *Kreator tekstu* zaznacz opcję *Zmienny tekst* i kliknij *Następny*. W następnym oknie kliknij od razu na *Następny*. W kolejnym oknie czyli *Wprowadzana z klawiatury* wpisz dowolną literę (nie ma ona znaczenia do późniejszej współpracy z systemem ETE ale jest obowiązkowa do wpisania) i kliknij *Zakończ*. Do przykładowej etykiety należy te czynności wykonać 2 razy (prefiks i przyrostek nie wpisywać).
	- Kod kreskowy EAN: Kliknij na przycisk *Kod kreskowy* i wskaż miejsce na etykiecie gdzie ma się pojawić. W oknie *Kreator tworzenia kodu kreskowego* zaznacz opcję *Zmienna zawartość kodu*, wybierz rodzaj potrzebnego kodu (przycisk *Definiuj*) i kliknij *Następny.* W następnych postępuj tak samo jak w przypadku tworzenia tekstu zmiennego.

*UWAGA: Kolejność dodawania elementów zmiennych jest istotna do dalszej synchronizacji z programem ETE! Użytkownik powinien pamiętać w jakiej kolejności dodawał poszczególne elementy zmienne do projektu etykiety.*

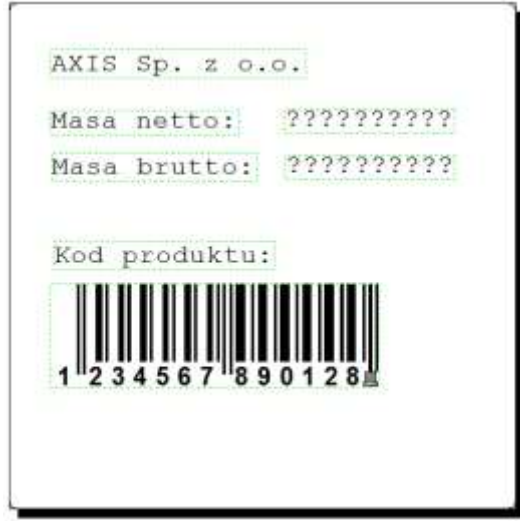

 *Widok gotowego projektu etykiety w programie ZebraDesigner*

- **3)** Zapisać projekt (nazwa projektu będzie użyta w programie Inter ETE np. Test1) i wysłać do drukarki ( *Plik -> Wyślij do drukarki* ).
- **4)** Podłączyć drukarkę do miernika ME-01. Upewnić się czy prędkość przesyłania danych (baud) jest ustawiona na 9600bps w drukarce jak i w mierniku.

**5)** W programie Inter ETE Viewer w oknie *Edycja baz danych* wybrać zakładkę *Etykiety*  i dodać etykietę (przycisk *Nowy*).

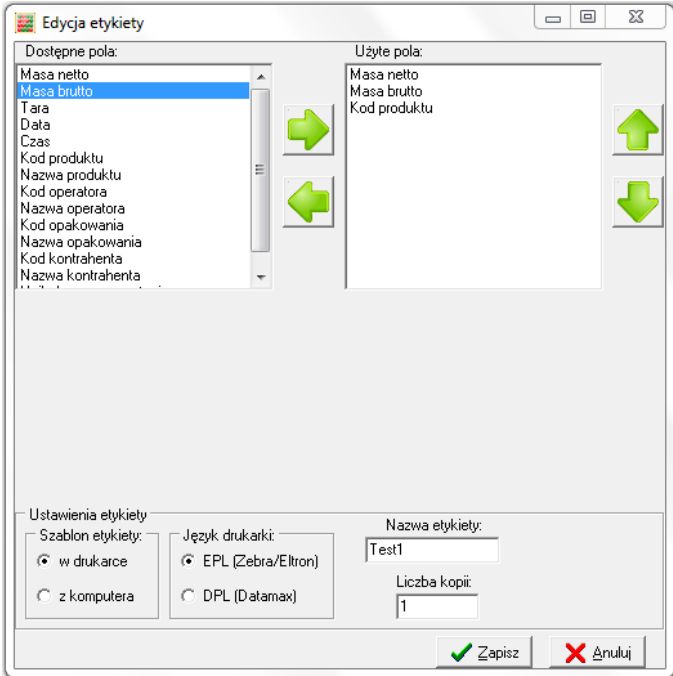

W polu *Użyte pola* należy ustawić (korzystając ze strzałek) odpowiednie dane **w kolejności zgodnej** z kolejnością tworzenia elementów zmiennych w projekcie etykiety w programie ZebraDesigner. W polu *Nazwa Etykiety* należy wpisać nazwę projektu etykiety, którą nadaliśmy podczas zapisu. Szablon etykiety znajduje się w drukarce a język drukarki to EPL.

**6)** W zakładce *Produkty* przypisać odpowiednim produktom odpowiednie nazwy etykiet.

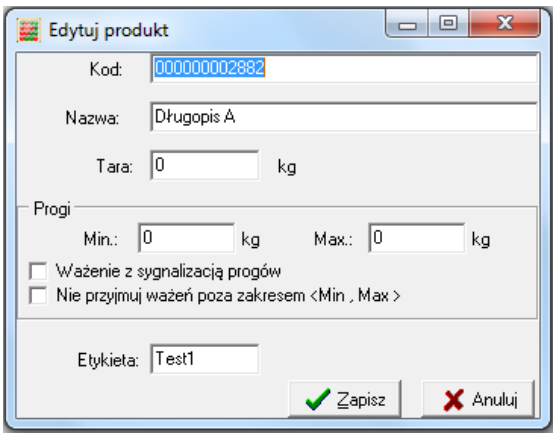

**7)** Zestaw gotowy do pracy.